## **Воспроизведение звукового файла**

## **при неисправности**

1.Создайте модуль мониторинга. Зайдите в «Настройки» СПО «Синергет», откройте раздел «Модуль мониторинга» и нажмите «Добавить». В открывшемся окне выберите «Объект мониторинга».

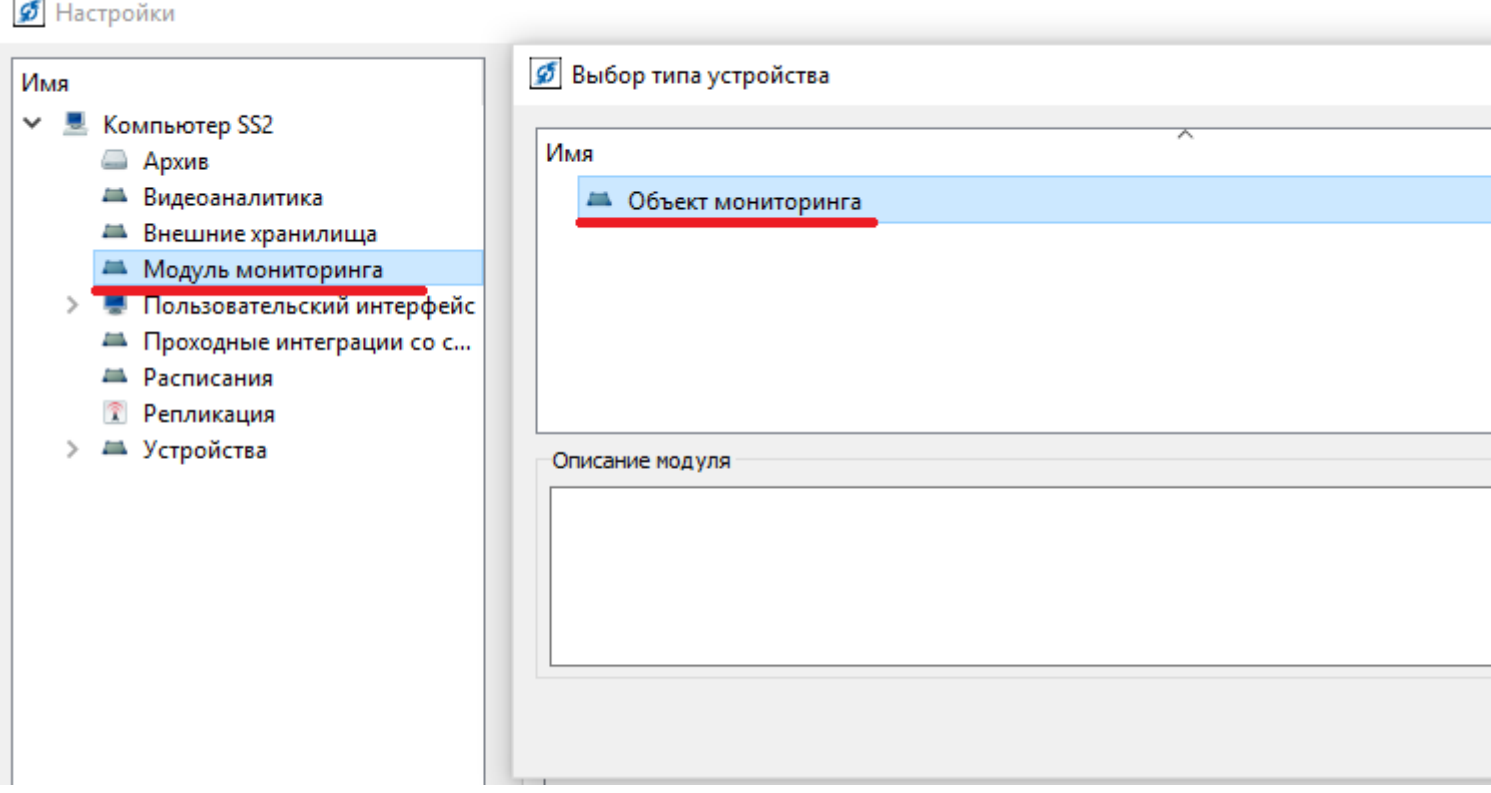

2. Перенесите «Новый объект мониторинга», который создали, в раздел «Компьютер».

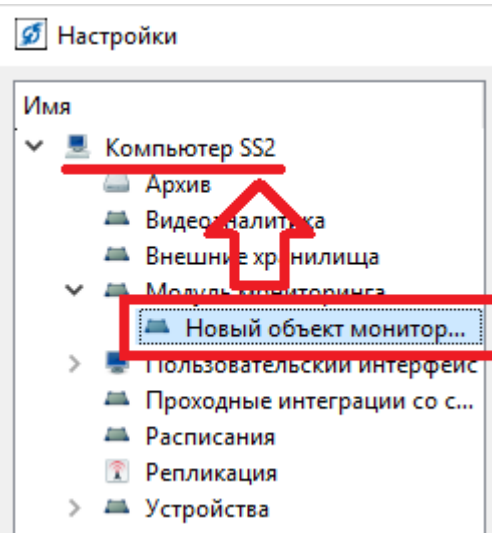

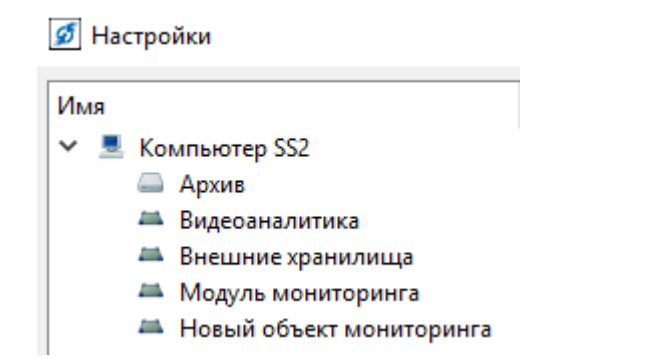

## 3. Переименуйте добавленный модуль на «Перечень камер» (датчиков).

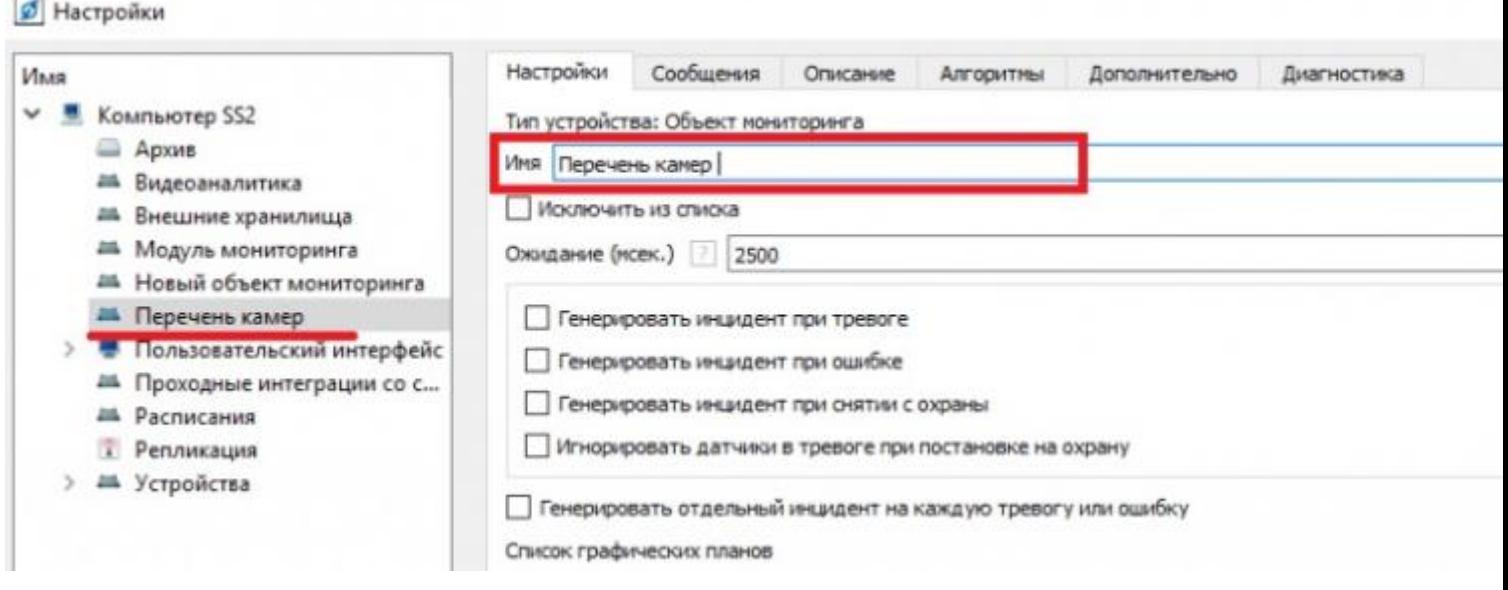

4. Откройте в раздел «Пользовательский интерфейс», перейдите на вкладку «Алгоритмы», нажмите «Добавить» и выберите пункт «Воспроизведение звукового файла при неисправности».

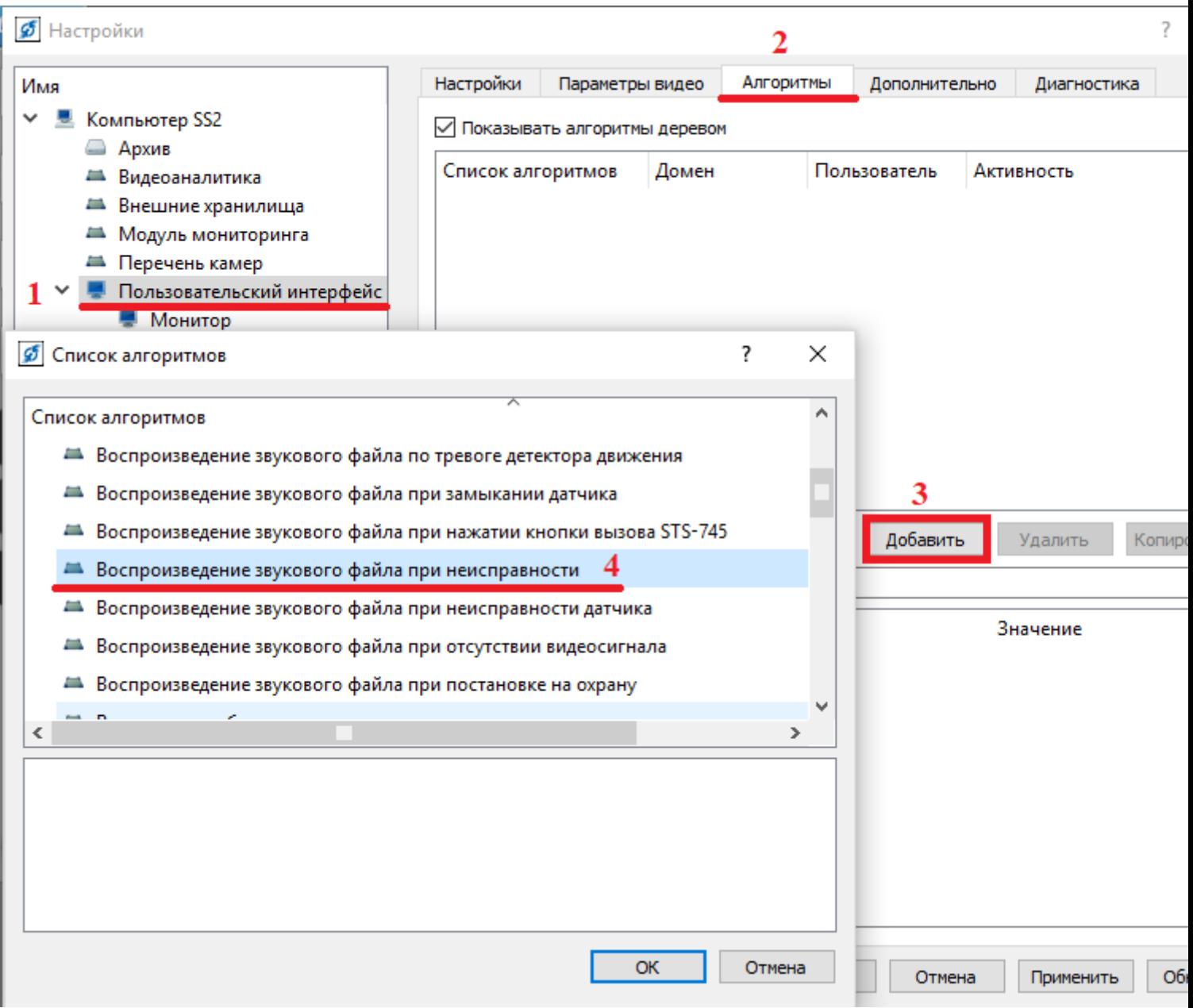

5. В настройках добавленного алгоритма выберите «Звуковой файл» и «Устройство воспроизведения». В пункте «Объект» выберите модуль «Перечень камер», который добавили в выше стоящих пунктах.

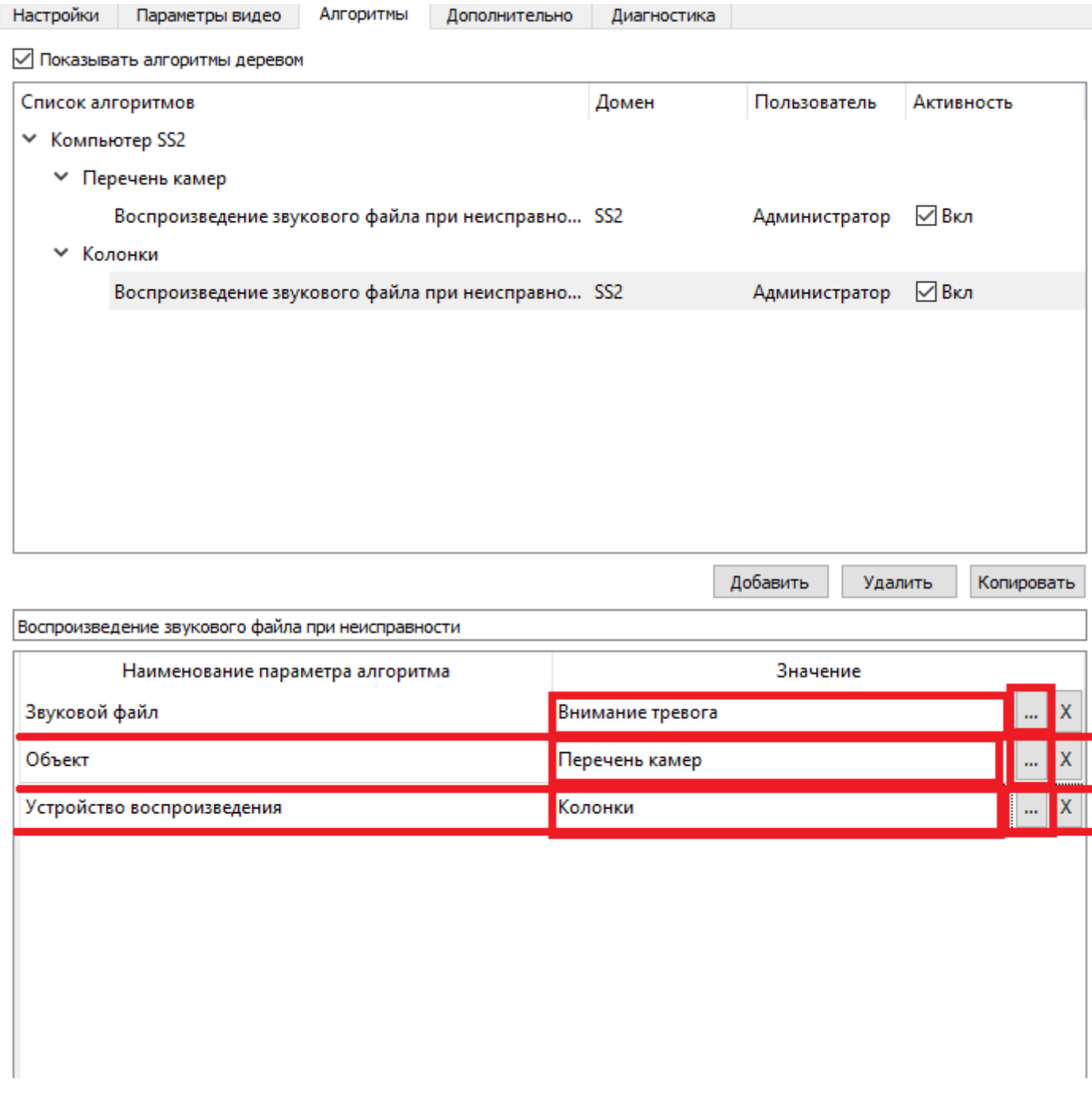

6. Добавьте все камеры, которые нужно отслеживать на графический план. Откройте раздел «Перечень камер», выберите «Дизайнер» и нажмите «Добавить». Выберите «План объекта».

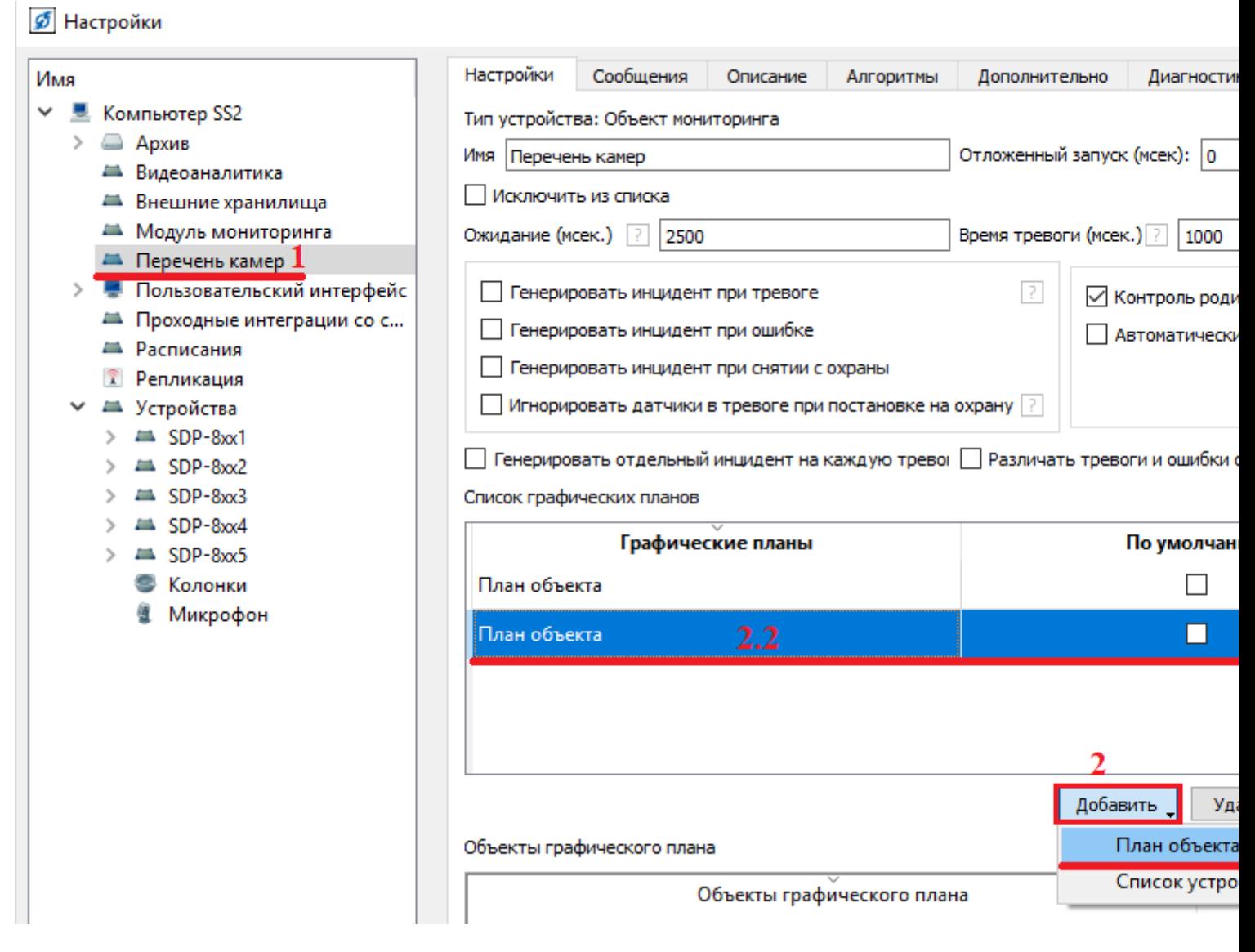

7. В открывшемся окне добавьте устройства, которые необходимо отслеживать

(у камер это видео канал).

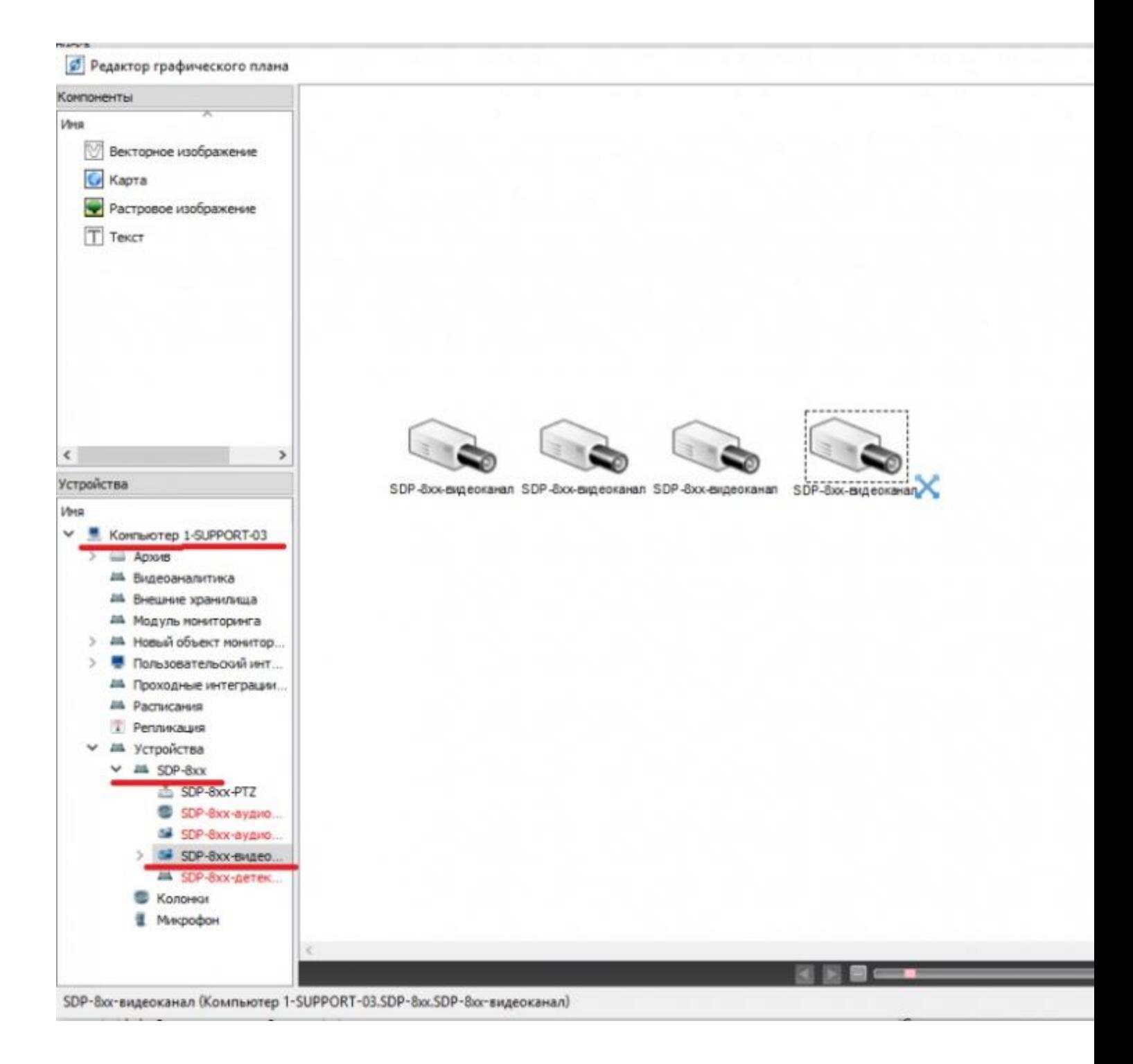